## Investigator<sup>™</sup> Template Files For GeneMapper<sup>®</sup> ID User Guide

For analysis of Investigator Human Identification PCR Kits with GeneMapper ID Software

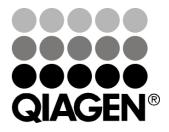

Sample & Assay Technologies

## **QIAGEN Sample and Assay Technologies**

QIAGEN is the leading provider of innovative sample and assay technologies, enabling the isolation and detection of contents of any biological sample. Our advanced, high-quality products and services ensure success from sample to result.

#### **QIAGEN** sets standards in:

- Purification of DNA, RNA, and proteins
- Nucleic acid and protein assays
- microRNA research and RNAi
- Automation of sample and assay technologies

Our mission is to enable you to achieve outstanding success and breakthroughs. For more information, visit <u>www.qiagen.com</u>.

## Contents

| Product Warranty and Satisfaction Guarantee                                      | 4  |
|----------------------------------------------------------------------------------|----|
| Technical Assistance                                                             | 4  |
| Introduction                                                                     | 5  |
| About this user guide                                                            | 5  |
| About Investigator Template Files and GeneMapper ID Software                     | 5  |
| About Investigator IDproof Software and Investigator IDproof Mixture<br>Software | 6  |
| Template Files for Investigator Human Identification PCR Kits                    | 7  |
| Size standards                                                                   | 8  |
| Panels and BinSets                                                               | 9  |
| Analysis methods                                                                 | 12 |
| Plot Settings                                                                    | 21 |
| Table Settings                                                                   | 23 |
| Setup on the Analysis Computer                                                   | 27 |
| Calibration Using Allelic Ladders                                                | 30 |
| Calibration using multi-capillary analyzers                                      | 30 |
| System parameters                                                                | 30 |
| Evaluation of Analysis Data                                                      | 31 |
| Project analysis                                                                 | 33 |
| Checking Analysis Data                                                           | 34 |
| Checking size calling                                                            | 34 |
| Checking allele calling                                                          | 35 |
| Checking positive control                                                        | 36 |
| Review sample data                                                               | 37 |
| Print Options and Page Setup                                                     | 38 |
| Troubleshooting Guide                                                            | 39 |
| References                                                                       | 43 |
| Ordering Information                                                             | 44 |

## **Product Warranty and Satisfaction Guarantee**

QIAGEN guarantees the performance of all products in the manner described in our product literature. The purchaser must determine the suitability of the product for its particular use. Should any product fail to perform satisfactorily due to any reason other than misuse, QIAGEN will replace it free of charge or refund the purchase price. We reserve the right to change, alter, or modify any product to enhance its performance and design. If a QIAGEN product does not meet your expectations, simply call your local Technical Service Department or distributor. We will credit your account or exchange the product — as you wish. Separate conditions apply to QIAGEN scientific instruments, service products, and to products shipped on dry ice. Please inquire for more information.

A copy of QIAGEN terms and conditions can be obtained on request, and is also provided on the back of our invoices. If you have questions about product specifications or performance, please call QIAGEN Technical Services or your local distributor (see back cover or visit <u>www.qiagen.com</u>).

## **Technical Assistance**

At QIAGEN, we pride ourselves on the quality and availability of our technical support. Our Technical Service Departments are staffed by experienced scientists with extensive practical and theoretical expertise in sample and assay technologies and the use of QIAGEN products. If you have any questions or experience any difficulties regarding GeneMapper ID Software or QIAGEN products in general, please do not hesitate to contact us.

QIAGEN customers are a major source of information regarding advanced or specialized uses of our products. This information is helpful to other scientists as well as to the researchers at QIAGEN. We therefore encourage you to contact us if you have any suggestions about product performance or new applications and techniques.

For technical assistance and more information, please see our Technical Support Center at <u>www.qiagen.com/Support</u> or call one of the QIAGEN Technical Service Departments or local distributors (see back cover or visit <u>www.qiagen.com</u>).

## Introduction

## About this user guide

This user guide provides information about the functions and features of Investigator Template Files used in conjunction with GeneMapper ID Software. Please refer to the *GeneMapper ID Software User Guide* for complete information.

This user guide describes the features of the software and associated tools and enables the user to manage and modify files and analyses.

This user guide provides information about GeneMapper ID Software in the following sections:

- Introduction
- Template Files for Investigator Human Identification PCR Kits
- Setup on the Analysis Computer
- Calibration Using Allelic Ladders
- Evaluation of Analysis Data
- Checking Analysis Data
- Print Options and Page Setup
- Troubleshooting Guide

Throughout this document, analysis of PCR products generated using the Investigator ESSplex Kit, ABI PRISM<sup>®</sup> 3130 Genetic Analyzer, and DNA Size Standard 550 (BTO) are shown as an example. Analyses were performed using GeneMapper ID Software version 3.2.1 and Investigator ESSplex Template Files.

# About Investigator Template Files and GeneMapper ID Software

GeneMapper ID Software is a flexible genotyping software package that provides DNA sizing and quality allele calls for all Applied Biosystems<sup>®</sup> electrophoresis-based genotyping systems. This software specializes in multiapplication functionality, including amplified fragment length polymorphism (AFLP<sup>®</sup>), loss of heterozygosity (LOH), microsatellite, and single-nucleotide polymorphism (SNP) genotyping analysis. GeneMapper ID Software can help users increase data processing efficiency. The software uses process quality values (PQVs) for automated identification that reduces data review time for high-throughput genotyping.

GeneMapper ID Software combines the features of GeneScan<sup>®</sup> and Genotyper<sup>®</sup> software. It is specifically designed for human identification applications and enables highly accurate allele calls, including analysis of tri-, tetra-, penta-, and hexa-nucleotide repeat motifs.

Investigator Template Files are software sets for the GeneMapper ID Software in order to simplify data analysis. Investigator Template Files may be used with ABI PRISM<sup>®</sup> single- and multi-capillary instruments of Applied Biosystems.

GeneMapper ID Software (used in conjunction with Investigator Template Files) assigns the analyzed DNA fragments relative to their length to the allele designation of the short tandem repeat (STR) loci. Optionally, the corresponding fragment length of peaks in base pairs (bp) or peak height in relative fluorescent units (RFU) can be indicated. These data (genotypes) can be tabulated and exported.

Investigator Template Files are available for all Investigator Human Identification PCR Kits for GeneMapper ID Software version 3.1.

#### Validity for human identification products

Investigator Human Identification PCR Kits require calibration with an allelic ladder. Therefore, the software used must be compatible with human identification (HID) products for forensic applications. Investigator Template Files are valid with the GeneMapper ID Software.

# About Investigator IDproof Software and Investigator IDproof Mixture Software

An alternative to the GeneMapper ID Software is Investigator IDproof Software or Investigator IDproof Mixture Software, which do not require the use of template files.

Investigator IDproof Software has been developed specifically for the analysis of kinship case samples, population studies, and chimerism monitoring. It is used to analyze complex studies ranging from raw data analysis to statistical computation.

Investigator IDproof Mixture Software has been developed specifically for the evaluation of mixed samples. It provides the necessary functions to analyze complex DNA mixtures ranging from the analysis of raw data to biostatistical calculations based on the guidelines of the International Society for Forensic Genetics (ISFG) and the German DNA Profiling Group.

Both softwares provide optimized size calling and allele calling algorithms and supports the automated analysis of commercially available and in-house designed multiplex PCR for both autosomal and gonosomal markers. They support the analysis of raw data generated by ABI equipment and software. In addition, they provides extensive quality assurance information, such as artifact identification (e.g. stutter peaks) and contamination inquiries.

For more information about Investigator IDproof Software and Investigator IDproof Mixture Software, visit <u>www.qiagen.com/IDproof</u> or <u>www.qiagen.com/IDproofMixture</u>.

# Template Files for Investigator Human Identification PCR Kits

This section is divided into the following subsections:

#### Size standards

- SST-BTO\_60-500bp
- SST-ROX\_50-500bp

#### **Panels and BinSets**

- Panels files are specific for each kit (e.g., ESSplex\_Panels\_v1)
- BinSet files are specific for each kit (e.g., ESSplex\_Bins\_v1)

#### **Analysis methods**

- Analysis\_HID\_310
- Analysis\_HID\_3130
- Analysis\_HID\_310\_50rfu
- Analysis\_HID\_3130\_50rfu

#### **Plot settings**

- Plots\_2dyes
- Plots\_3dyes
- Plots\_4dyes
- PlotsBT5\_4dyes
- Plots\_5dyes

#### **Table settings**

- Table for 2 Alleles
- Table for 10 Alleles

**Note**: Panels and BinSets are essential for the use of Investigator Human Identification PCR Kits. Use of additional Investigator Template Files is optional.

### Size standards

#### SST-BTO

To check the correct assignment of the labels to the sample, click the color panel of the size standard (orange icon) in the upper toolbar of the GeneMapper ID Software. The orange panels (DNA Size Standard) of all samples are then displayed.

Compare the sample fragments sizes with the sizes of the DNA size standard 550 (BTO), which should be: 60, 80, 90, 100, 120, 140, 160, 180, 200, 220, 240, 250, 260, 280, 300, 320, 340, 360, 380, 400, 425, 450, 475, 500, 525, and 550 bp.

If sizes differ, further analysis should be performed using GeneMapper ID Software. If necessary, create a new size standard definition within the GeneMapper ID Software, see next section.

#### Adjustment of the basic template

The basic template, SST-BTO\_60-500 bp, defines all fragments from 60 bp to 500 bp (Figure 1). If, for example, only 475 bp are necessary for analysis of a particular test kit, define fragment length only up to 475 bp. The new template may be saved as, (for example) "SST-BTO\_60-475bp" and used for further analyses.

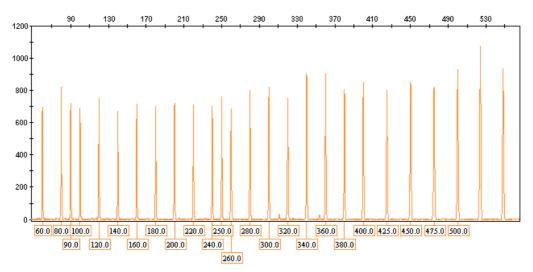

Figure 1. Electropherogram of the DNA size standard 550 (BTO). Fragment lengths are shown in base pairs.

#### Definition of a new size standard

To define a new size standard, perform the following steps:

- 1. Go to "Tools" and choose "GeneMapper Manager".
- 2. Select the Size Standards tab.
- 3. Choose "New" and select "Advanced".
- 4. Assign a name (e.g., SST-BTO\_60–500bp) and define the size range on the lines of the analysis range of the corresponding test kit.

For further information, see the "GeneMapper ID Software User Guide".

#### SST-ROX

For Investigator Test Kits in 4 Color Assay with the fluorescent labels 6-FAM<sup>®</sup>, HEX<sup>™</sup>, NED<sup>™</sup>, and ROX<sup>™</sup> (matrix DS-30), the DNA Size Standard 550 (ROX) in the red panel is necessary. Use DNA Size Standard 550 (ROX) template SST-ROX 50-500bp to define fragment lengths for this test kit.

### **Panels and BinSets**

#### Panels

The following features of the test kit's markers (short tandem repeat [STR]-loci) are shown in Figure 2:

- Marker name (STR Locus)
- Dye color
- Minimum and maximum size (upper and lower allelic range in bp)
- Control alleles (alleles of the control DNA)
- Marker repeat (units of the repeats in bp)
- Marker-specific stutter Ratio ("Stutter filter", 0.13 corresponds to 13% of the marker's peak height)
- Comments
- Ladder alleles (alleles of the allelic ladder)

|                                                                                                    | jator_Pane<br>Format Viev                               | <b>ls_v1 - Not</b><br>v Help                                                              | epad                                                                                      |                                                                                                    |                            | ×   |
|----------------------------------------------------------------------------------------------------|---------------------------------------------------------|-------------------------------------------------------------------------------------------|-------------------------------------------------------------------------------------------|----------------------------------------------------------------------------------------------------|----------------------------|-----|
| ₩GeneMap<br>Version<br>Kit type                                                                                      | oper ID v<br>e:<br>'y Kit                               | /3.2.1 L<br>GM V3.0<br>MICROSA<br>Investi                                                 |                                                                                           | ed 15032<br>nels_v1                                                                                              | none                       | •   |
| AM<br>FGA<br>SE33                                                                                                    | blue<br>blue<br>blue                                    | 101<br>116<br>198                                                                         | 111<br>197<br>389                                                                         | X,Y<br>20,26<br>17,21.2                                                                                          | 9<br>4                     |     |
| Panel<br>D351358<br>SE33<br>FGA                                                                                      | Triplex<br>blue<br>blue<br>green                        | _DSF_Pan<br>95<br>193<br>156                                                              | els_v2<br>175<br>389<br>318                                                               | none<br>17,18<br>17,21.2<br>20,26                                                                                | 4<br>4<br>4                |     |
| Panel<br>AM<br>THO1<br>D351358<br>VWA<br>D21511<br>D165539<br>D195433<br>D851179<br>D251338<br>D18551<br>FGA<br>SE33 | blue<br>blue<br>blue<br>blue<br>green<br>green<br>green | x_SE_Pan<br>77<br>86<br>139<br>234<br>310<br>78<br>203<br>276<br>356<br>123<br>281<br>258 | els_v1<br>84<br>136<br>219<br>306<br>422<br>146<br>269<br>346<br>436<br>276<br>445<br>454 | none<br>X,Y<br>6,7<br>15,16<br>15,16<br>28.2,33<br>11,12<br>13,14<br>13,14<br>17,23<br>14,15<br>22,23<br>14,24.2 | 4<br>4<br>4<br>4<br>4<br>4 |     |
| Panel<br>AM<br>THO1<br>D3S1358<br>VWA<br>D21S11<br>D16S539<br>D1S1656<br>D19S433                                     | blue<br>blue<br>blue<br>blue<br>blue<br>green           | _Panels_<br>77<br>86<br>139<br>234<br>310<br>78<br>145<br>203                             | √1<br>84<br>136<br>219<br>306<br>422<br>144<br>201<br>269                                 | none<br>X,Y<br>6,7<br>15,16<br>15,16<br>28.2,33<br>11,12<br>16,17.3<br>13,14                                     | 4                          | •   |
| •                                                                                                    |                                                         |                                                                                           |                                                                                           |                                                                                                    | •                          | 11. |

Figure 2. Panel structure.

#### **BinSets**

The following features of the allelic designation are shown in Figure 3

- Name (number of the allele)
- Length of fragments (in bp)
- Upper and lower range of tolerance (in bp)

| 🚺 Invest                                | igator_Bi           | ns_v1 - Note               | epad                                                                                                    |  |
|-----------------------------------------|---------------------|----------------------------|----------------------------------------------------------------------------------------------------|--|
| File Edit                               | Format              | View Help                  |                                                                                                    |  |
| Version<br>Chemist<br>BinSet<br>Panel N | i<br>ry Kit<br>Name | GM V3.<br>Invest<br>Invest | Last edited 15032010<br>0<br>igator_Panels_v1<br>igator_Bins_v1<br>ex_AFS-Q5_Panels_v2<br>0.5<br>0.5<br>0.5<br>0.5<br>0.5<br>0.5<br>0.5<br>0.5 |  |
|                                         |                     |                            |                                                                                                    |  |

Figure 3. Structure of a BinSet.

## **Analysis methods**

Different analysis methods are available depending on whether an ABI PRISM single-capillary (e.g., the ABI 310) or a multi-capillary (e.g., ABI 3130) instrument is used.

The choice of the analysis method may have a significant impact on the quality of the analysis. Many problems occurring in connection with the import or analysis of raw data can be solved by adjusting the analysis method.

- Analysis\_HID\_310: HID analysis method with 20% cut-off filter for samples from a single source
- Analysis\_HID\_310\_50rfu: Sensitive HID analysis method for stains and DNA mixtures
- Analysis\_HID\_3130: HID analysis method with 20% cut-off filter for samples from a single source
- Analysis\_HID\_3130\_50rfu: Sensitive HID analysis method for stains and DNA mixtures

**Note**: This guide focuses on the HID\_3130 and HID\_3130\_50rfu examples.

## HID analysis method with 20% cut-off filter for samples from a single source

#### Analysis\_HID\_3130

- For analysis of samples from a single source; unsuitable for DNA mixtures
- Label peaks according to filter values used. Peaks will be designated with the appropriate allele
- Filter value pre-selection: Labels lower then 20% of the highest peak height of a marker (STR-locus) will not be displayed (cut-off filter)
- In plot-window (Sample Plot), the labeled color panels are displayed (Figure 4)

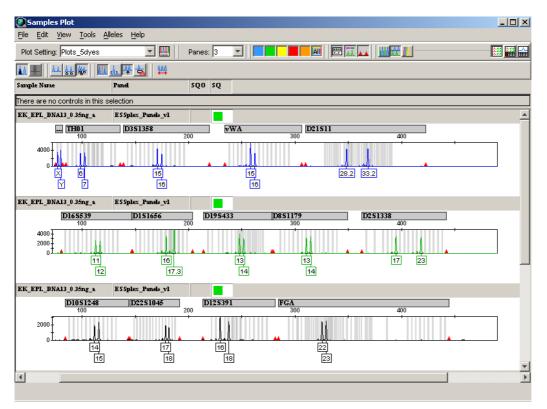

Figure 4. Example sample plot using method HID\_3130.

#### Problems with importing analysis methods

To resolve any problems with import, analysis methods can be created manually in the GeneMapper ID Software by entering the values shown in Figures 5–9.

| Analysis Method E | ditor - HID                                                                           | X |
|-------------------|---------------------------------------------------------------------------------------|---|
| General Allele Pe | ak Detector   Peak Quality   Quality Flags                                            |   |
| Analysis Method D | escription                                                                            |   |
| Name:             | Analysis_HID_3130                                                                     |   |
| Description:      | Advanced Peak Detection (ABI3130 with Windows PC),<br>20% Cutoff Filter, max. 200 rfu |   |
| Instrument:       | ABI3130                                                                               |   |
| Analysis Type:    | HID                                                                                   |   |
|                   |                                                                                       |   |
|                   |                                                                                       |   |
|                   | <u>O</u> K <u>Cancel</u>                                                              |   |

Figure 5. The General tab describes the analysis method.

| nalysis Method Editor · | - HID      |              |               |          |              | ×  |
|-------------------------|------------|--------------|---------------|----------|--------------|----|
| General Allele Peak Det | ector P    | eak Quality  | / Quality Fla | gs       |              |    |
| Bin Set: Investigator_  | Bins v1    |              |               |          | <b>T</b>     |    |
|                         |            |              |               |          |              | 1  |
| 🔽 Use marker-specif     | ic stutter | ratio if ava | ailable       |          |              |    |
| Marker Repeat Type :    |            | Tri          | Tetra         | Penta    | Hexa         |    |
| Cut-off Value           |            | 0.2          | 0.2           | 0.2      | 0.0          |    |
| MinusA Ratio            |            | 0.0          | 0.0           | 0.0      | 0.0          |    |
| MinusA Distance         | From       | 0.0          | 0.0           | 0.0      | 0.0          |    |
|                         | То         | 0.0          | 0.0           | 0.0      | 0.0          |    |
| Minus Stutter Ratio     |            | 0.0          | 0.0           | 0.0      | 0.0          |    |
| Minus Stutter Distance  | From       | 2.25         | 3.25          | 4.25     | 0.0          |    |
|                         | То         | 3.75         | 4.75          | 5.75     | 0.0          |    |
| Plus Stutter Ratio      |            | 0.0          | 0.0           | 0.0      | 0.0          |    |
| Plus Stutter Distance   | From       | 0.0          | 0.0           | 0.0      | 0.0          |    |
|                         | То         | 0.0          | 0.0           | 0.0      | 0.0          |    |
|                         |            | _            |               |          |              |    |
| Amelogenin Cutoff       | 0.25       |              |               |          |              |    |
| <u>R</u> ange Filter    |            |              |               | <u> </u> | ory Defaults |    |
|                         |            |              |               | <u>_</u> | K Cance      | :I |

Figure 6. The Allele tab.

#### Cut-off value

A cut-off value of 0.2 corresponds to a 20% filter compared with the highest peak of a marker. With this setting, all signals with peak heights <20% will not be displayed in plots and tables.

#### Stutter distance

For peaks falling within stutter positions, as defined by the Stutter Distance settings.

#### **Method limitation**

The methods Analysis\_HID\_310 and Analysis\_HID\_3130 contain a 20% cut-off filter and should not be used for the analysis of DNA mixtures.

| Analysis Method Editor - HID                                                                                                    | ×                                                                                                    |
|----------------------------------------------------------------------------------------------------|----------------------------------------------------------------------------------------------------|
| General Allele Peak Detector Peak Quality                                                                                                    | Quality Flags                                                                                                    |
| Peak Detection Algorithm: Advanced<br>Ranges<br>Analysis<br>Partial Range                                                                                                    | <ul> <li>Peak Detection</li> <li>Peak Amplitude Thresholds:</li> <li>B: 200</li> <li>R: 200</li> </ul>                                                                                                    |
| Start Pt:         2000         Start Size;         0           Stop Pt:         10000         Stop Size;         1000                                                                                                    | G: 200 O: 200<br>Y: 200                                                                                                    |
| Smoothing and Baselining<br>Smoothing O None<br>© Light<br>O Heavy<br>Baseline Window: 51 pts<br>Size Calling Method<br>O 2nd Order Least Squares<br>O 3rd Order Least Squares<br>O Cubic Spline Interpolation<br>© Local Southern Method<br>O Global Southern Method | Min. Peak Half Width:       2       pts         Polynomial Degree:       3         Peak Window Size:       11       pts         Slope Threshold       0.0         Peak Start:       0.0         Peak End:       0.0 |
|                                                                                                    | Eactory Defaults                                                                                                    |
|                                                                                                    | <u>O</u> K <u>C</u> ancel                                                                                                    |

Figure 7. The Peak Detector tab.

For improved peak detection and particularly detection of point alleles (i.e. alleles with at least 1 bp difference to the next integer allele), the value for the Peak Window Size can be minimized to 11 points. Only the setting for Peak Window Size is different to defaults from Applied Biosystems for HID analysis.

**Note**: New Analysis Methods should be created using advanced settings, such as the Peak Detection Algorithm in the GeneMapper ID Software (see figure above).

| Analysis Method Editor - HID | ×                         |
|------------------------------|---------------------------|
| General Allele Peak Detector | eak Quality Quality Flags |
| Signal level                 |                           |
| Homozygous min peak height   | 200.0                     |
| Heterozygous min peak height | 100.0                     |
| Heterozygote balance         |                           |
| Min peak height ratio        | 0.7                       |
| Peak morphology              |                           |
| Max peak width (basepairs)   | 1.5                       |
| Pull-up peak                 |                           |
| Pull-up ratio                | 0.05                      |
| Allele number                |                           |
| Max expected alleles         | 2                         |
|                              |                           |
|                              |                           |
|                              | <u>F</u> actory Defaults  |
|                              |                           |
|                              | <u>O</u> K <u>C</u> ancel |

Figure 8. The Peak Quality tab. Peak Quality is used to adjust peak quality parameters.

All settings shown are defaults from Applied Biosystems for HID analysis.

| Analysis Method Edit                                           | or - HID |                   |                |                                                       | ×                        |
|----------------------------------------------------------------|----------|-------------------|----------------|-------------------------------------------------------|--------------------------|
| General Allele Peak                                            | Detector | Peak Qua          | ality Quality  | / Flags                                               |                          |
| Quality weights are be<br>⊢Quality Flag Settings−              |          |                   |                |                                                       |                          |
| Spectral Pull-up<br>Broad Peak<br>Out of Bin Allele<br>Overlap |          | 0.8<br>0.8<br>0.8 | Low I<br>Off-s | ol Concordance<br>Peak Height<br>cale<br>Height Ratio | 1.0<br>0.3<br>0.8<br>0.3 |
| -PQV Thresholds                                                |          |                   |                |                                                       |                          |
|                                                                | Pa       | ss Range:         |                | Low Quality                                           | / Range:                 |
| Sizing Quality:                                                | From     | 0.75              | to 1.0         | From 0.0 to                                           | 0.25                     |
| Genotype Quality:                                              | From     | 0.75              | to 1.0         | From 0.0 to                                           | 0.25                     |
|                                                                |          |                   |                | Eacto                                                 | ory Defaults             |
|                                                                |          |                   |                | <u>о</u> к                                            | Cancel                   |

Figure 9. The Quality Flags tab is for weighting of the peak quality parameters.

All settings shown are defaults from Applied Biosystems for HID analysis.

#### Sensitive HID analysis for stains and DNA mixtures

#### Analysis\_HID\_3130\_50rfu

| alysis Method Editor   | - HID       |              |             |          |              | X  |
|------------------------|-------------|--------------|-------------|----------|--------------|----|
| eneral Allele Peak De  | tector   P  | eak Quality  | Quality Fla | igs      |              |    |
| Bin Set: Investigator  | _Bins_v1    |              |             |          |              | _  |
| 🔽 Use marker-specit    | fic stutter | ratio if ava | ilable      |          |              |    |
| Marker Repeat Type :   |             | Tri          | Tetra       | Penta    | Hexa         |    |
| Cut-off Value          |             | 0.0          | 0.0         | 0.0      | 0.0          |    |
| MinusA Ratio           |             | 0.0          | 0.0         | 0.0      | 0.0          |    |
| MinusA Distance        | From        | 0.0          | 0.0         | 0.0      | 0.0          |    |
|                        | То          | 0.0          | 0.0         | 0.0      | 0.0          |    |
| Minus Stutter Ratio    |             | 0.0          | 0.0         | 0.0      | 0.0          |    |
| Minus Stutter Distance | From        | 2.25         | 3.25        | 4.25     | 0.0          |    |
|                        | То          | 3.75         | 4.75        | 5.75     | 0.0          |    |
| Plus Stutter Ratio     |             | 0.0          | 0.0         | 0.0      | 0.0          |    |
| Plus Stutter Distance  | From        | 0.0          | 0.0         | 0.0      | 0.0          |    |
|                        | То          | 0.0          | 0.0         | 0.0      | 0.0          |    |
| Amelogenin Cutoff 0.25 |             |              |             |          |              |    |
| <u>R</u> ange Filter   |             |              |             | <u> </u> | ory Defaults |    |
|                        |             |              |             | 아        | Cance        | el |

Figure 10. The Allele tab is used to adjust filter values, (preselection: 0% cut-off filter).

#### Changing the filter value in the Allele tab

To change the lower threshold, e.g., for forensic case work, perform the following steps:

- 1. Go to "Tools" and select "GeneMapper Manager".
- 2. Select "Analysis Method" and double-click to open it for editing. "Cut-off Value", "MinusA", "Minus Stutter", and "Plus Stutter" are the filter values that can be amended (Figure 10).
- 3. Select the value to change and save changes to the analysis method with a new filename.

| Analysis Method Editor - HID                                                                                                    | ×                                                                                                    |
|----------------------------------------------------------------------------------------------------|----------------------------------------------------------------------------------------------------|
| General Allele Peak Detector Peak Quality                                                                                                    | Quality Flags                                                                                                    |
| Peak Detection Algorithm: Advanced                                                                                                    | Depli Detection                                                                                                  |
| Ranges       Analysis     Sizing       Partial Range     All Sizes       Start Pt:     2000       Stop Pt:     10000                                                                                                    | Peak Detection         Peak Amplitude Thresholds:         B:       50         G:       50         O:       50    |
| Smoothing and Baselining<br>Smoothing O None<br>© Light<br>O Heavy<br>Baseline Window: 51 pts<br>Size Calling Method<br>O 2nd Order Least Squares<br>O 3rd Order Least Squares<br>O Cubic Spline Interpolation<br>© Local Southern Method<br>O Global Southern Method | Y:50Min. Peak Half Width:2ptsPolynomial Degree:3Peak Window Size:11ptsSlope Threshold9Peak Start:0.0Peak End:0.0 |
|                                                                                                    | <u>F</u> actory Defaults                                                                                         |
|                                                                                                    | <u>O</u> K <u>C</u> ancel                                                                                        |

Figure 11. The Peak Detector tab (pre-selection: 50rfu filter).

#### Changing the filter value in the Peak Detector tab

- Values for peak detection can be changed in the Peak Detector tab.
- Peak Amplitude Threshold describes the minimal peak height which can be detected with the GeneMapper ID Software. Common values are 50–200 relative fluorescent units (RFU) and should be determined individually by the laboratory. Recommendation: The minimal peak height should be three times higher then the background noise of the baseline.

### **Plot Settings**

- Plots 2dyes: Display of two-color panels (B, R)
- Plots 3dyes: Display of three-color panels (B, G, R)
- Plots 4dyes: Display of four-color panels (B, G, Y, R)
- PlotsBT5 4dyes: Display of four-color panels (B, G, Y, O)
- Plots 5dyes: Display of five-color panels (B, G, Y, R, O)

Plot settings:

- Are used to compare samples with the appropriate allelic ladder
- Show the peak designation (e.g. allele) with the chosen analysis method
- Enables changes to allele designations
- Allelic ladders and defined control samples are fixed in the upper part of the window. DNA samples are displayed in the lower part
- Zoom the appropriate area in order to simplify allocation (see Figure 17, page 33)
- Initialized without tables Edit View Tools Alleles Help 💌 🛄 🛛 Panes: 1 Plot Setting: Plots\_5dyes ₩₩ 🖴 Sample Name 5Q0 5Q Panel AML\_EPL\_09-03.2 ESSplex Panels vi D1051248 D22S1045 D125391 FGA 200 400 2000 1000 IIIIIIIIII 20|23|26|29| 33 19|22|25|28|31.2 44.2 50.2 12 15 18 20 23 26 18 21 24 27 30 34 23.2 EK\_EPL\_DNA13\_0.35ng\_a ESSplex\_Panels\_vl D125391 D1051248 D22S1045 200 400 2000 17 22 16 14 15 18 ◄

Figure 12. Plot window showing an allelic ladder and DNA sample.

Þ

#### New peak designations (labels)

To change peak designation, please perform the following steps:

- 1. Go to "Tools" and select "GeneMapper Manager".
- 2. Select "Plot Setting" and double-click to open it for editing. Allele Call, Height, and Size can be edited in the Labels tab (see screenshot).
- 3. Select the value to change or add and save the file with a new filename.
- 4. Select the value to change or add and save by clicking "OK".

| Plot Settings Editor                                                                                                    |                         |
|----------------------------------------------------------------------------------------------------|-------------------------|
| General       Sample Header       Genotype Header       Sizing Table         Show Labels:       Label 1:       Allele Call       Image: Call of the call of the call         Label 2:       None       Image: Call of the call       Image: Call of the call         Label 3:       None       Image: Call of the call       Image: Call of the call         Label 4:       Allele Call       Area       Image: Height         Font:       Data Point       an       Image: Call of the call         Size       AE Comment       Image: Call of the call       Image: Call of the call | Labels Display Settings |
|                                                                                                    | Cancel                  |

The Labels tab is used for setting which labels are displayed for each peak in an electropherogram.

5. The designation of peaks to be displayed in the table is defined in the Sizing Table tab (see screenshot, next page)

| Plot S | etting   | s Editor                               |                     |         |          | ×  |
|--------|----------|----------------------------------------|---------------------|---------|----------|----|
| Sizi   | ng Table | mple Header Genotype Head<br>Settings: | ler Sizing Table Li |         |          | -1 |
|        | lumn Set | tings:<br>Column                       | 1                   | Font Se | ettings: |    |
| 1      | Show     | Dye/Sample Peak                        |                     | Font:   | Arial 💌  |    |
| 2      |          | Sample File Name                       |                     | Size:   | 11       |    |
| 3      |          | Marker                                 |                     |         |          |    |
| 4      |          | Allele                                 |                     |         |          |    |
| 5      |          | Size                                   |                     |         |          |    |
| 6      |          | Height                                 |                     |         |          |    |
| 7      |          | Area                                   |                     |         |          |    |
| 8      |          | Data Point                             |                     |         |          |    |
|        |          | Show Hide                              | )                   |         |          |    |
|        |          |                                        |                     | ancel   |          |    |

The Sizing Table tab is used to generate the table display.

#### **Table Settings**

- Use Table for 2 Alleles for samples with one DNA
- Use Table for 10 Alleles for samples with DNA mixtures

#### **Table for 2 Alleles**

- Are used to analyze samples of one DNA, e.g., for a DNA database
- Display the allele designation of two peaks of each marker
- Generates a table where the analysis of each marker (STR locus) is displayed in one line (e.g., for ESSplex: All markers x 2 alleles) (Figure 13)
- The Genotypes tab displays the following columns: Sample Name, Marker, Allele 1, and Allele 2. In addition, the PQVs shown in Table 2 are displayed.

| š 🖻 🛯 🖶 🔁            | 2      | Ш    🔟 🏥 🛅            | 🖿 🌢      | Па  | ble Setting | ;: Table | for 2 All | eles |     |     | •   |    | Ø  | 8  | <i>B</i> A |   |
|----------------------|--------|-----------------------|----------|-----|-------------|----------|-----------|------|-----|-----|-----|----|----|----|------------|---|
| Panels               | Sample | s Genotypes           |          |     |             |          |           |      |     |     |     |    |    |    |            |   |
| ±− <b>⊡</b> ESSplex_ |        | Sample Name           | Marker   | Dye | Allele 1    | Allele 2 | AE        | os   | BIN | PHR | SPU | AN | BD | CC | GQ         |   |
|                      | 65     | EK_EPL_DNA13_0.35ng_b | AM       | в   | x           | Y        |           |      |     |     |     |    |    | NA |            | * |
|                      | 66     | EK_EPL_DNA13_0.35ng_b | TH01     | в   | 6           | 7        |           |      |     |     |     |    |    | NA |            |   |
|                      | 67     | EK_EPL_DNA13_0.35ng_b | D3S1358  | в   | 15          | 16       |           |      |     |     |     |    |    | NA |            |   |
|                      | 68     | EK_EPL_DNA13_0.35ng_b | WVA      | в   | 15          | 16       |           |      |     |     |     |    |    | NA |            |   |
|                      | 69     | EK_EPL_DNA13_0.35ng_b | D21S11   | в   | 28.2        | 33.2     |           |      |     |     |     |    |    | NA |            |   |
|                      | 70     | EK_EPL_DNA13_0.35ng_b | D16S539  | G   | 11          | 12       |           |      |     |     |     |    |    | NA |            | 1 |
|                      | 71     | EK_EPL_DNA13_0.35ng_b | D1S1656  | G   | 16          | 17.3     |           |      |     |     |     |    |    | NA |            |   |
|                      | 72     | EK_EPL_DNA13_0.35ng_b | D19S433  | G   | 13          | 14       |           |      |     |     |     |    |    | NA |            |   |
|                      | 73     | EK_EPL_DNA13_0.35ng_b | D8S1179  | G   | 13          | 14       |           |      |     |     |     |    |    | NA |            |   |
| l                    | 74     | EK_EPL_DNA13_0.35ng_b | D2S1338  | G   | 17          | 23       | <u> </u>  |      |     |     |     |    |    | NA |            |   |
| ľ                    | 75     | EK_EPL_DNA13_0.35ng_b | D10S1248 | Y   | 14          | 15       | <u> </u>  |      |     |     |     |    |    | NA |            |   |
| l                    | 76     | EK_EPL_DNA13_0.35ng_b | D22S1045 | Y   | 17          | 18       | <u> </u>  |      |     |     |     |    |    | NA |            |   |
| lì                   | 77     | EK_EPL_DNA13_0.35ng_b | D12S391  | Y   | 16          | 18       | <u> </u>  |      |     |     |     |    |    | NA |            | L |
| lì                   | 78     | EK_EPL_DNA13_0.35ng_b | FGA      | Y   | 22          | 23       | <u> </u>  |      |     |     |     |    |    | NA |            |   |
|                      | 79     | EK_EPL_DNA13_0.35ng_b | D2S441   | R   | 10          | 11       |           |      |     |     |     | Ē  |    | NA |            |   |
|                      | 80     | EK_EPL_DNA13_0.35ng_b | D18S51   | R   | 14          | 15       | <u> </u>  |      |     |     |     |    |    | NA |            |   |

Figure 13. Example output file after Table for 2 Alleles.

- In GeneMapper ID Software, all quality criteria are pre-adjusted by Applied Biosystems for HID products; when a color signal (Check, Low Quality) appears, a PQV was not held.
- Check the reason for the out-of-range range PQV, see Table 2.

Table 1. Peak quality assessment via different signals

| Signal      | Table                |
|-------------|----------------------|
| Pass        | Green square icon    |
| Check       | Yellow triangle icon |
| Low quality | Red "stop" icon      |

Table 2. Process quality values

| PQV | Definition                                                                                                    |
|-----|----------------------------------------------------------------------------------------------------|
| AE  | Allele edit                                                                                                    |
| OS  | Out of bin allele (BIN), Peak Height Ratio (PHR), indicates if the peak height ratio between the lowest and highest peak is less than as it was defined in the analysis method |
| SPU | Spectral pull-up: Spectral pull-peaks in another color channel                                                                                                    |
| AN  | Allele number                                                                                                    |
| BD  | Broad peaks: The allele peak is wider than expected (default<br>1.5 bp)                                                                                                    |
| СС  | Control concordance: Comparison with an internal control, e.g., control DNA                                                                                                    |
| GQ  | Genotype quality: Quality of the DNA profile                                                                                                    |

#### Table for 10 Alleles

- Are used to analyze stains or sample mixtures
- Display the allele designation for up to 10 peaks per marker
- Generates a table where the analysis of each marker (STR locus) is displayed in one line (e. g. ESSplex: all markers x 10 alleles)
- The Genotypes tab displays the following columns: Sample Name, Marker, and Allele 1 through to Allele 10. In addition, the following PQVs are displayed: AE, OS, BIN, PHR, SPU, BD, CC, and GQ (Figure 14)

| le E |        | nalysis <u>V</u> iew <u>T</u> ools |          |          |          |          |            |          |             |          |          |          |          |           |   |
|------|--------|------------------------------------|----------|----------|----------|----------|------------|----------|-------------|----------|----------|----------|----------|-----------|---|
| Ť 🖬  | ê 🗳    | 🔁 🖀    📶                           | Ш        | Ш        |          | i 🌔 🛛    | Table Sett | ng: Tab  | le for 10 A | lleles   |          | <b>_</b> | 0        | ∰ A8      | ł |
| F    | Sample | s Genotypes                        |          |          |          |          |            |          |             |          |          |          |          |           |   |
|      |        | Sample Name                        | Marker   | <u> </u> | Allele 1 | Allele 2 | Allele 3   | Allele 4 | Allele 5    | Allele 6 | Allele 7 | Allele 8 | Allele 9 | Allele 10 |   |
| 3    | 33     | ALM_EPL_09-03.2                    | AM       | в        | x        | Y        |            |          |             |          |          |          |          |           | ŀ |
| 3    | 34     | ALM_EPL_09-03.2                    | TH01     | в        | 4        | 5        | 6          | 7        | 8           | 9        | 9.3      | 10       | 10.3     | 13        |   |
| 3    | 35     | ALM_EPL_09-03.2                    | D3S1358  | в        | 9        | 10       | 11         | 12       | 13          | 14       | 15       | 16       | 17       | 18        | 1 |
| 3    | 36     | ALM_EPL_09-03.2                    | WVA      | в        | 11       | 12       | 13         | 14       | 15          | 16       | 17       | 18       | 19       | 20        | 1 |
| 3    | 37     | ALM_EPL_09-03.2                    | D21S11   | в        | 24       | 24.2     | 25         | 26       | 26.2        | 27       | 28       | 28.2     | 29       | 29.2      | 1 |
| 3    | 38     | ALM_EPL_09-03.2                    | D16S539  | G        | 8        | 9        | 10         | 11       | 12          | 13       | 14       | 15       | 1        | 1         | 1 |
| 3    | 39     | ALM_EPL_09-03.2                    | D1S1656  | G        | 10       | 11       | 12         | 13       | 14          | 15       | 16       | 17       | 17.3     | 18.3      | 1 |
| 4    | 40     | ALM_EPL_09-03.2                    | D19S433  | G        | 6.2      | 10       | 11         | 12       | 12.2        | 13       | 13.2     | 14       | 14.2     | 15        | 1 |
| 4    | 11     | ALM_EPL_09-03.2                    | D8S1179  | G        | 7        | 8        | 9          | 10       | 11          | 12       | 13       | 14       | 15       | 16        | 1 |
| 4    | 12     | ALM_EPL_09-03.2                    | D2S1338  | G        | 16       | 17       | 18         | 19       | 20          | 21       | 22       | 23       | 24       | 25        | 1 |
| 4    | 13     | ALM_EPL_09-03.2                    | D10S1248 | Y        | 10       | 11       | 12         | 13       | 14          | 15       | 16       | 17       | 18       | 19        | 1 |
| 4    | 14     | ALM_EPL_09-03.2                    | D22S1045 | Y        | 10       | 11       | 12         | 13       | 14          | 15       | 16       | 17       | 18       | 19        | 1 |
| 4    | 15     | ALM_EPL_09-03.2                    | D12S391  | Y        | 15       | 16       | 17         | 18       | 19          | 20       | 21       | 22       | 23       | 24        | 1 |
| 4    | 16     | ALM_EPL_09-03.2                    | FGA      | Y        | 14       | 16       | 17         | 18       | 19          | 20       | 21       | 21.2     | 22       | 23        | 1 |
| 4    | 17     | ALM_EPL_09-03.2                    | D2S441   | R        | 8        | 10       | 11         | 11.3     | 12          | 13       | 14       | 15       | 16       |           | 1 |
|      |        | <br>ALM_EPL_09-03.2                | D18S51   | R        | 8        | 9        | 10         | 10.2     | 11          | 12       | 13       | 14       | 15       | 16        | - |
| •    |        |                                    | 1        | 1        | 1        | 1        | 1          | 1        | 1           |          | 1        | 1        | 1        |           | ł |

Figure 14. Example output file after a Table for 10 Alleles is generated.

#### **Table export**

- 1. The "Sample Plot" showing the table should be open.
- 2. Go to "File" and choose "Export Table".
- 3. Save the table by adding ".txt" for tab-delimited text or ".csv" for comma-delimited text from the dropdown menu on the "Save" screen.

**Note**: If using DIPSorter Freeware in conjunction with the Investigator DIPplex Kit, it is essential to use the table setting "Table for 20 Alleles" to export table data.

For general instructions about table export, see the chapter Exporting Table Data from "GeneMapper ID Software User Guide".

## Setup on the Analysis Computer

This manual provides instructions and guidance on the use of the GeneMapper ID Software in a single-user environment. If using GeneMapper ID Software in a server–client environment, refer to the Applied Biosystems GeneMapper ID-X Reference Guide (either v1.1 or v1.2) for detailed set-up information about the creation of users, importing panels, bins, stutter, analysis methods, plot settings, table settings, and size standards.

Investigator Template Files for GeneMapper ID Software are available to download free from the online catalog pages of all Investigator Human Identification PCR Kits at the QIAGEN website (www.giagen.com/InvestigatorIDKits) or on a CD-ROM, on request.

Before using the GeneMapper ID Software for the first time, Investigator Template Files must be saved to the local analysis computer (Windows<sup>®</sup> PC), by either downloading the files from the Internet or copying the files from a CD-ROM. Panels and BinSets are imported by the Panel Manager. Other template files, such as Analysis Methods, Table Settings, Plot Settings, etc. can also be imported to the local PC using the GeneMapper ID Manager.

#### Login

## 1. Open the GeneMapper ID Software and log in using the following details.

Enter the following user name at first login: gmid

A prompt appears to enter the password for the gmid user. Since this is the first login, no password is required at the first login. Press the "Return" key to proceed.

2. The password must be changed at first login. Go to "Tools" and select "Options", followed by "Users", and "New User".

Steps 1 and 2 must be repeated in order to register each new user.

The new login details should be used for every subsequent login.

#### **Importing Panels and BinSets**

- 1. Extract the Investigator files from the archive (downloaded from the QIAGEN web site or CD-ROM) to the desktop or other location. Save these files for future use.
- 2. From the toolbar, select "Tools" and then "Panel Manager".
- 3. Go to "File" and click "Import Panels". Select the folder "Panel Manager" from the left pane, then navigate to the desktop, select Investigator Panels, and click "Import" (see screenshot, next page).

- 4. Go to "File" and click "Import Panels". Select the folder "Panel Manager" from the left pane, then Investigator Panels, and click "Import" (see screenshot, next page).
- In the toolbar, click "File" and then select "Import BinSet". Select the Panel being used from the Panel Manager, highlight the equivalent version of the BinSet file, and import (see screenshot).

**IMPORTANT**: The version number of Panel and BinSet files used must match.

6. Click "OK".

The new Panels and BinSets will be visible in the Panel Manager.

| Panel Manager<br>File Edit Bins View                             |                |                                                                            | ×                   |
|------------------------------------------------------------------|----------------|----------------------------------------------------------------------------|---------------------|
|                                                                  | Bin Set:       |                                                                            |                     |
| Panel Manager      DiPplex_Panels_v0      Investigator_Panels_v1 | Eigene Dateien | Investigator<br>Investigator_Bins_v1.txt<br>Investigator_Panels_v1.txt     |                     |
|                                                                  | Netzwerkum     | Dateiname: Investigator_Bins_v1 txt Dateityp: Alle Dateien OK Cancel Apply | Import<br>Abbrechen |

Importing Panels and BinSets.

Importing Analysis Methods, Table Settings, Plot Settings, or Size Standards

- 1. Import Analysis Methods, Table Settings, Plot Settings, or Size Standards of the Investigator Human Identification PCR Kits into the GeneMapper ID Software, as detailed in the following steps.
- 2. In the toolbar, select "Tools" and then select "GeneMapper Manager" from the drop-down menu.
- 3. Select the designated tab and click "Import". For each of the following items, navigate to either the Investigator folder created during extraction from the archive or to the CD-ROM containing the Investigator files".

Go to "Analysis Method" and click "Import".

Go to "Table Setting" and click "Import".

Go to "Plot Setting" and click "Import".

Go to "Size Standard" and click "Import".

**Note**: Imported Analysis Methods, Table Settings, Plot Settings, or Size Standards can be redefined and saved by the user.

**Note**: New Analysis Methods, Table Settings, Plot Settings, or Size Standards can be generated in the GeneMapper Manager.

## **Calibration Using Allelic Ladders**

Analysis with GeneMapper ID Software is performed using related analysis data, i.e. previously analyzed DNA samples, with a known allelic ladder (known as a "Project"). In order to analyze DNA samples using GeneMapper ID Software, calibration with the allelic ladder must first be carried out. The allelic ladder of the Investigator Human Identification PCR Kit should ideally be analyzed before and after the DNA samples under investigation.

For calibration, the measured allele sizes are transferred automatically to the expected sizes within the project. In general, calibration is based upon the most current run of the allelic ladder. If more runs will be used, calibration uses all allelic ladders and the correct assignment of alleles should be verified. If alleles are not assigned correctly, DNA samples should undergo further runs with an appropriate allelic ladder.

## Calibration using multi-capillary analyzers

To ensure a reliable allelic assignment on multi-capillary analyzers, a number of allelic ladders should be run on different capillaries.

Room temperature may influence the running performance of PCR products and may result in split peaks — especially at low temperatures — or an altered run velocity of DNA fragments. Ensure that environmental conditions recommended by the instrument manufacturer are maintained at all times.

## System parameters

Different analysis instruments, DNA size standards, or polymers may result in different fragment lengths. Thus, DNA samples and allelic ladders from one sample set should be analyzed using the same system parameters.

## **Evaluation of Analysis Data**

- 1. Open GeneMapper ID Software and login.
- 2. Go to "Import data".
- 3. Choose "File", followed by "Add Samples to Project".
- 4. Select "Analysis Data Files (.fsa)".

displayed are shown in Table 3.

- 5. Select "Add Samples", choose "Add to List", and then click "Add".
- 6. Use the drop-down menu to select "Table Settings". Use "Table for 2 Alleles" for samples containing only one DNA or "Table for 10 Alleles" for mixed DNA samples.
- 7. Data Files appear as a new project in the Samples tab. The table sheet displays the following columns: Status, Sample Name, Sample Type, Analysis Method, Panel, Size Standard, Matrix. The PQVs

| PQV  | Definition                                                                    |
|------|-------------------------------------------------------------------------------|
| SQO  | Size quality overridden                                                       |
| SFNF | Sample file not found                                                         |
| OS   | Off-scales: Signals are outside of the scaling, pull-up peaks in other colors |
| SQ   | Sizing quality: Size calling of the sample                                    |
| UD1  | User-defined comment 1                                                        |

#### Table 3. Process quality values (PQV)

For more information, see the chapter "Process Quality Values" in the GeneMapper ID Software User Guide.

## 8. Use the drop-down menu to select the Sample Type, if this was not completed at the time of the CE Run.

For example, Sample, Allelic Ladder, Positive Control, Negative Control, etc. (Figure 16).

Note: Each project must contain at least one allelic ladder.

#### 9. Use the drop-down menu to select the Analysis Method.

For example, Investigator Template: Analysis\_HID\_3130.

The analysis method is designed for evaluation of data from Windows PC (Advanced Peak Detection) for ABI PRISM 3130 instruments. There are other methods available for ABI PRISM multi-capillary instruments.

#### 10. Use the drop-down menu to select the Panel.

For example, ESSplex\_Panels\_v1.

- **11. Use the drop-down menu to select the Size Standard.** For example, SST-BTO\_60-500bp for the DNA Size Standard 550 (BTO).
- 12. Use the drop-down menu to select the Table Setting.
- 13. Click the green arrow **▶** icon in order to start the analysis. When prompted, provide a name for the project, and save it. If the analysis was successful, the icon disappears from the "Status" column (Figure 16).

#### **Important notes**

New analysis methods refer to the last BinSets used in the GeneMapper ID Software. For Investigator files, select the required BinSets (e.g., Investigator Bins v1) from the Allele tab in the toolbar (Figure 15).

| Analysis Meth | nod Editor - HID                         | × |
|---------------|------------------------------------------|---|
| General Allel | Peak Detector Peak Quality Quality Flags |   |
| Bin Set:      | nvestigator_Bins_v1                      |   |

Figure 15. Start analysis.

| Gen           | neMap | oper ID  | v3.2.1 | - *QC_EPL - gmid Is Logge  | d In             |                   |                   |                  | _      |      |
|---------------|-------|----------|--------|----------------------------|------------------|-------------------|-------------------|------------------|--------|------|
| <u>File</u> E | dit 🥖 | Analysis | View   | <u>T</u> ools <u>H</u> elp |                  |                   |                   |                  |        |      |
| eř 🖬          | i 🖞   | )    🖻   |        | Ш 🛛 💷 🛅                    | ו   🎽 🍝    י     | able Setting:     | for 2 Alleles     | - II   £         | 1 🕹 🛛  | AB   |
|               | III   | Sample   | s Gen  | otypes                     |                  |                   |                   |                  |        |      |
| L 🖻           |       |          | Status | Sample Name                | Sample Type      | Analysis Method   | Panel             | Size Standard    | Matrix | SQO  |
|               |       | 11       |        | AML_EPL_09-03.2            | Allelic Ladder   | Analysis_HID_3130 | ESSplex_Panels_v1 | SST-BTO_60-500bp |        |      |
|               |       | 12       |        | EK_EPL_DNA13_0.35ng_a      | Positive Control | Analysis_HID_3130 | ESSplex_Panels_v1 | SST-BTO_60-500bp |        |      |
|               |       | 13       |        | EK_EPL_DNA13_0.35ng_b      | Sample           | Analysis_HID_3130 | ESSplex_Panels_v1 | SST-BTO_60-500bp |        |      |
|               | F     |          | 4      |                            |                  |                   |                   | ·                | •      | F    |
| Analysi       | s Com | pleted.  |        |                            |                  |                   |                   |                  |        | stop |

Figure 16. The Allele tab, which is used to adjust the corresponding BinSet.

Use the "Fill Down" function in order to analyze all samples with the same parameters. Select the parameter (e.g., ESSplex\_Panels\_v1), mark the top of the column using the drop-down menu, and press "Ctrl + D" or click "Edit" and "Fill Down".

## **Project analysis**

- 1. To review the analyzed data, click "Edit" followed by "Select All". From the "Analysis" drop-down menu, select "Display Plot".
- Use the drop-down menu to select the Plot Setting.
   For example, Plot\_5dyes (for the blue/green/yellow/red/orange panel).

#### Scaling of the analysis range

In order to scale up (zoom in) the analysis range of the kit, click the magnifying glass icon above the horizontal scale in front of the first possible allele and drag it behind the last possible allele (Figure 17). To return to basic settings, double-click the scale.

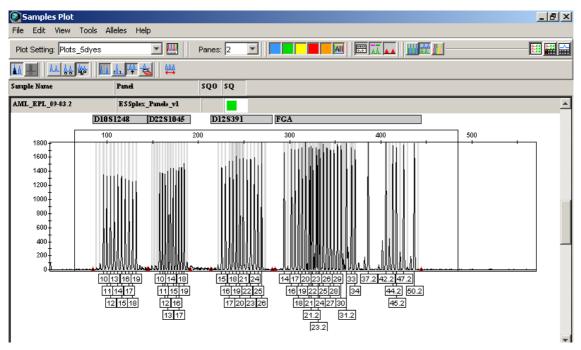

Figure 17. Scaling of the analysis range in Sample Plot.

## **Checking Analysis Data**

The general procedure for analysis is:

- Check size standard
- Check allelic ladder
- Check positive control
- Check negative control
- Review sample data

### Checking size calling

The first step in any new project with low Size Quality (PQV=SQ) is to check the size standard for the right fragments (Figure 18), see also chapter "size standards".

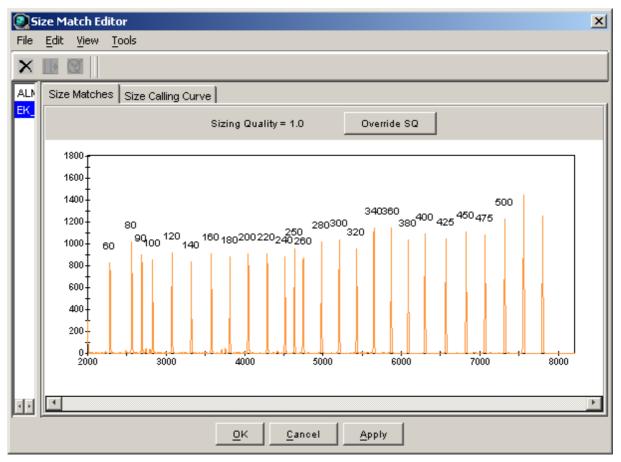

Figure 18. Checking size calling.

## Checking allele calling

The second step is to check the allelic ladder for correct allele calling.

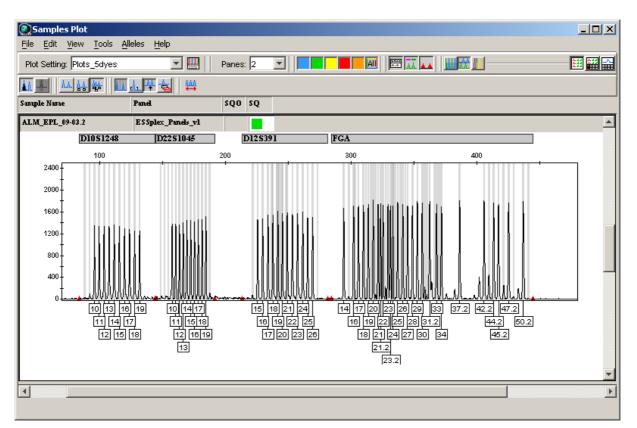

Figure 19. Checking the allelic ladder.

#### Controls

QIAGEN recommends the following quality value:

Allele number (AN) for checking the allelic ladder

In order to check allele designations, compare the alleles of the allelic ladder and control DNA of the Investigator Human Identification PCR Kit with data given in the latest version of the kit handbook.

## Checking positive control

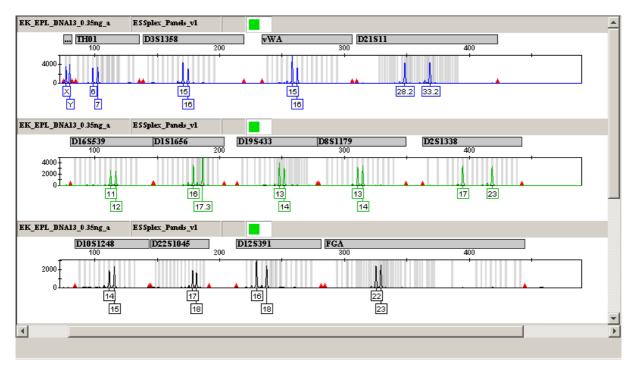

Figure 20. Checking the control DNA.

#### Controls

QIAGEN recommends the following quality values:

- Control concordance (CC) for the Positive Control
- Negative Control (the negative control contains no DNA and provides information about background signals of the current analysis conditions)

For more information, see the chapter "Process Quality Values" in the "GeneMapper ID Software User Guide".

## Review sample data

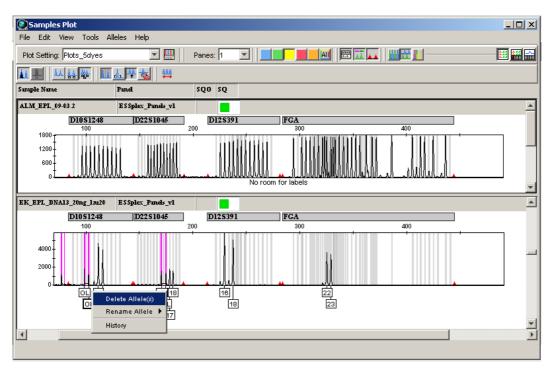

Figure 21. Changing the allele designation.

## Off-ladder allele

Peaks labeled with OL (Off-Ladder) could not be assigned to an allele size. These labels must be checked manually and may be deleted or redefined by clicking on them.

## Delete allele label

In order to change the allele designation of unrealized peaks, click the **OL** icon below the peak (the icon turns bold). Open the drop-down menu by right-clicking the **OL** icon and choose "Delete Allele" (Figure 21). The "Add Allele Comment" window opens so that notes about the changes can be added.

## Rename allele label

**Note**: In the drop-down menu, known alleles of the marker can be chosen from the Bins by clicking "Rename Allele" (Figure 21). A new allele can be defined based on its length by using the "Custom" function found therein.

## **Print Options and Page Setup**

In "Samples Plot", the following print options can be chosen. Go to "File" and then choose "Page Setup"

- Table to edit (e.g., size or typeface)
- Plot to choose one of four different settings: Honor plots per pane (to print data and/or plots onto one page), small, medium, large (to scale the plot size per page)

## **Troubleshooting Guide**

This troubleshooting guide may be helpful in solving any problems that may arise. For more information, see also the Frequently Asked Questions page at our Technical Support Center: <u>www.qiagen.com/FAQ/FAQList.aspx</u>. The scientists in QIAGEN Technical Services are always happy to answer any questions you may have about either the information and protocols in this handbook or sample and assay technologies (for contact information, see back cover or visit <u>www.qiagen.com</u>).

For general help whilst using the software, go to "Help" and choose "GeneMapper ID 3.2.1 Help" in the GeneMapper ID Software and search by topic.

## **Comments and suggestions**

## Error message during saving

| Country setting | Settings on the computer should be changed to |
|-----------------|-----------------------------------------------|
|                 | English (US)                                  |

### Error message during import (Panels and BinSets): "unable to save panel data: java.SQLException: ORA-00001: unique constraint (IFA.CKP\_UK) violated."

| Delete all Panels in the Panel Manager and then |
|-------------------------------------------------|
| download Panels/BinSets from the web catalog    |
| page of the Investigator Human Identification   |
| PCR Kit being used.                             |
|                                                 |

b) Panels and BinSets are Compatible versions of Panels and BinSets must not correctly identified be saved within a single folder.

### Error message during import (Panels): "Invalid marker repeat value in line # for marker D10S2325. Valid marker repeat values are 2, 3, 4 & 9."

GeneMapper ID v3.1 does not identify penta repeat motifs (e.g., the marker D10S2325) Open panel txt.-data in Windows Explorer and change the penta repeat motif of D10S2325 from 5 to 4. Import the new panel data again.

Install v3.2 or higher of the GeneMapper ID Software.

# Error message during import (Analysis Method, Plot Setting, Table Setting, Size Standard)

| GeneMapper Software is | Install GeneMapper ID Software. |
|------------------------|---------------------------------|
| not the same as        |                                 |
| GeneMapper ID Software |                                 |

### **Comments and suggestions**

### Error message during analysis: "There are samples that do not meet analysis requirements. Please see Error Message in the info view of each sample"

- a) An invalid BinSet is pre-selected in "Analysis Method"
   b) Select the correct BinSet. For Investigator Templates Files (Panels and BinSets) always use the same version (e.g., v3).
- b) Data from different
   DNA analyzers have
   been stored in one run
   folder
   Always save data from different DNA analyzers
   analyzers have
   bear ate run folders.

### Injection/file of the allelic ladder is not appropriate

a) An additional signal Use a different injection/file of the allelic ladder can be identified as and check the data of the analyzed sizes from peak of the allelic the Size Standard (in bp) of the allelic ladder. ladder because of Always use the DNA Size Standard 550 for dysfunctions during the Investigator Human Identification PCR Kits. electrophoresis. If peaks of the allelic ladder are miscalled. the ladder can not be used for the analysis b) One peak of the allelic Repeat electrophoresis using fresh aliquots of ladder is below the ladder and samples. Alternatively, the allelic peak detection value ladder must be loaded onto the analysis (50-200 RFU) of the instrument at a higher concentration than analysis method used, samples to be analyzed. and thus, is not The, allelic ladder data can be analyzed with a identified lower peak detection value in GeneMapper ID Software. c) One peak of the allelic Compare the length of the fragments (in bp) of ladder is not identified the first allele in one color of the allelic ladder

ladder is not identified because it is outside the expected size range of the software (in bp)

## Single marker is not identified

| Va | rious causes                                                                                                    | Open the project folder, mark the corresponding<br>sample and check the error message in the Info<br>tab or PQV value.                                                                                                    |
|----|----------------------------------------------------------------------------------------------------|----------------------------------------------------------------------------------------------------|
| Me | any peaks are labeled c                                                                                                    | as off-ladder (OL) alleles in the samples                                                                                                    |
| a) | DNA Size Standard<br>550 (ROX or BTO) was<br>not defined or<br>identified correctly                                                                                                    | Click onto the red "Size Match Editor" icon in the<br>upper toolbar or the GeneMapper ID Software.<br>Check the red or orange fragments of all<br>samples.                                                                   |
|    |                                                                                                    | Always use the DNA Size Standard 550 included<br>in Investigator Human Identification PCR Kits.                                                                                                    |
| b) | Signal intensities are too<br>high. If the peak heights<br>of the samples are<br>outside the linear<br>detection range (>4000<br>RFU/ABI310;>5000<br>RFU/ABI3130), stutters,<br>split peaks, and artifacts<br>may be increased | Reduce the injection time, reduce the amount of<br>the PCR amplification product for analysis, or<br>reduce the quantity of DNA for PCR.                                                                                     |
| c) | Bubbles in the capillary<br>lead to pull-up peaks<br>in all color panels<br>("spikes") that result in<br>allele misnomer                                                                                                    | Repeat electrophoresis to confirm results.                                                                                                    |
| d) | Differences in the run<br>performance among<br>the capillaries of a<br>multi-capillary analyzer<br>may result in allelic<br>assignment shift                                                                                   | For reliable allelic assignment on multi-capillary<br>analyzers, a number of allelic ladders should be<br>run.<br>For further information, see the handbook of the<br>relevant Investigator Human Identification PCR<br>Kit. |

## Point alleles are not found

## **Comments and suggestions**

18 would be displayed as 18/18).

| Point alleles were not<br>separated in the<br>GeneMapper ID Software | Point alleles are i.e. alleles with at least 1 bp<br>difference to the next integer allele. Check the<br>settings of the analysis method. Lower the Peak<br>Window Size value to 11 points. This effect may<br>result from a number of factors, such as poor<br>temperature control within the laboratory,<br>polymer that is past the expiration date, an array<br>which is nearing the expiration date, etc. |  |
|----------------------------------------------------------------------|----------------------------------------------------------------------------------------------------|--|
| Homozygous alleles are not displayed as duplicates in the table      |                                                                                                    |  |
| Preferences of the<br>GeneMapper ID Software                         | Adjustments can be made. Go to "Tools" and<br>select "Options". Choose the Analysis tab and<br>the setting "Duplicate homozygous alleles", so<br>that a homozygote allele is displayed twice (e.g.,                                                                                                    |  |

## References

QIAGEN maintains a large, up-to-date online database of scientific publications utilizing QIAGEN products. Comprehensive search options allow you to find the articles you need, either by a simple keyword search or by specifying the application, research area, title, etc.

For a complete list of references, visit the QIAGEN Reference Database online at <u>www.qiagen.com/RefDB/search.asp</u> or contact QIAGEN Technical Services or your local distributor.

| Product                                   | Contents                                                                                                    | Cat. no. |
|-------------------------------------------|----------------------------------------------------------------------------------------------------|----------|
| Investigator Template<br>Files            | All template files for Investigator Human<br>Identification PCR Kits for use with<br>GeneMapper ID, GeneMapper ID-X,<br>and Genotyper software, as well as<br>DIPSorter freeware (CD-ROM) | 389900   |
| Related products                          |                                                                                                    |          |
| Investigator IDplex Kit<br>(100)*         | Primer mix, reaction mix, DNA<br>Polymerase, Control DNA, allelic ladder,<br>DNA size standard, and nuclease-free<br>water                                                                | 381615   |
| Investigator ESSplex SE<br>Kit (100)*     | Primer mix, reaction mix, DNA<br>Polymerase, Control DNA, allelic ladder,<br>DNA size standard, and nuclease-free<br>water                                                                | 381525   |
| Investigator Nonaplex<br>ESS Kit (100)*   | Primer mix, reaction mix, DNA<br>Polymerase, Control DNA, allelic ladder,<br>DNA size standard, and nuclease-free<br>water                                                                | 381315   |
| Investigator Hexaplex<br>ESS Kit (100)*   | Primer mix, reaction mix, DNA<br>Polymerase, Control DNA, allelic ladder,<br>DNA size standard, and nuclease-free<br>water                                                                | 380615   |
| Investigator HDplex Kit<br>(25)*          | Primer mix, reaction mix, DNA<br>Polymerase, Control DNA, allelic ladder,<br>DNA size standard, and nuclease-free<br>water                                                                | 381213   |
| Investigator ESSplex Kit<br>(100)*        | Primer mix, reaction mix, DNA<br>Polymerase, Control DNA, allelic<br>ladder, DNA size standard, and<br>nuclease-free water                                                                | 381515   |
| Investigator Triplex AFS<br>QS Kit (100)* | Primer mix including internal control<br>(QS), reaction mix, DNA Polymerase,<br>Control DNA, allelic ladder, DNA size<br>standard, and nuclease-free water                                | 380315   |

## **Ordering Information**

\* Larger kit size available; please inquire.

| Product                                     | Contents                                                                                                    | Cat. no. |
|---------------------------------------------|----------------------------------------------------------------------------------------------------|----------|
| Investigator Triplex DSF<br>Kit (100)*      | Primer mix, reaction mix, DNA<br>Polymerase, Control DNA, allelic<br>ladder, DNA size standard, and<br>nuclease-free water                                 | 380325   |
| Investigator Decaplex<br>SE Kit (100)*      | Primer mix, reaction mix, DNA<br>Polymerase, Control DNA, allelic<br>ladder, DNA size standard, and<br>nuclease-free water                                 | 381025   |
| Investigator Argus X-12<br>Kit (25)*        | Primer mix, reaction mix, DNA<br>Polymerase, Control DNA, allelic<br>ladder, DNA size standard, and<br>nuclease-free water                                 | 383213   |
| Investigator Argus Y-12<br>QS Kit (100)*    | Primer mix including internal control<br>(QS), reaction mix, DNA Polymerase,<br>Control DNA, allelic ladder, DNA size<br>standard, and nuclease-free water | 383615   |
| Investigator DIPplex Kit<br>(25)*           | Primer mix, reaction mix, DNA<br>Polymerase, Control DNA, allelic<br>ladder, DNA size standard, and<br>nuclease-free water                                 | 384013   |
| Matrix Standard BT5<br>single cap. (5 x 25) | Matrix standards 6-FAM, BTG, BTY,<br>BTR, and BTO for single-capillary<br>analyzers                                                                        | 386113   |
| Matrix Standard BT5<br>multi cap. (25)      | Matrix standards 6-FAM, BTG, BTY,<br>BTR, and BTO for multi-capillary<br>analyzers                                                                         | 386123   |
| Matrix Standard BT5<br>multi cap. (50)      | Matrix standards 6-FAM, BTG, BTY,<br>BTR, and BTO for multi-capillary<br>analyzers                                                                         | 386125   |

For up-to-date licensing information and product-specific disclaimers, see the respective QIAGEN kit handbook or user manual. QIAGEN kit handbooks and user manuals are available at <u>www.qiagen.com</u> or can be requested from QIAGEN Technical Services or your local distributor.

\* Larger kit size available; please inquire.

## Notes

Trademarks: QIAGEN<sup>®</sup>, Investigator<sup>™</sup>(QIAGEN Group); AFLP<sup>®</sup> (Keygene N.V.); 6-FAM<sup>®</sup>, ABI PRISM<sup>®</sup>, Applied Biosystems<sup>®</sup>, GeneMapper<sup>®</sup>, GeneScan<sup>®</sup>, Genotyper<sup>®</sup>, HEX<sup>™</sup>, NED<sup>™</sup>, ROX<sup>™</sup> (Life Technologies); Windows<sup>®</sup> (Microsoft Corporation).

### Software License Agreement and Warranty Statement

**IMPORTANT:** PLEASE READ THIS LICENSE AGREEMENT CAREFULLY. QIAGEN LICENSES THIS SOFTWARE TO YOU ("LICENSEE") ONLY UPON THE ACCEPTANCE OF ALL OF THE TERMS IN THIS LICENSE AGREEMENT. BY USING THIS SOFTWARE PACKAGE, LICENSEE CONSENTS TO BE BOUND BY THE TERMS OF THIS LICENSE.

#### Software License

The software which accompanies this license (the "Software") is the property of QIAGEN and is protected by copyright law. The software under this license is licensed, not sold, to Licensee by QIAGEN upon the conditions contained in this License. QIAGEN retains full title to the Software. This license is valid for the Investigator Template Files for GeneMapper ID.

The Software may be used solely in accordance with the Investigator Template Files for GeneMapper ID User Guide and for use with components contained in the Software only. QIAGEN grants no license under any of its intellectual property to use or incorporate the enclosed components of this Software with any components not included within this Software except as described in the Investigator Template Files for GeneMapper ID User Guide and additional protocols available at <a href="http://www.giagen.com">www.giagen.com</a>.

### Permitted Uses

Licensee may:

- 1. Make one copy of the Software for archival purposes, or copy the Software onto the hard disk of Licensee's computer and retain the original for archival purposes.
- 2. Use the Software on a network, only if Licensee has a licensed copy of the Software for each computer that can access the Software over that network.

### **Restricted Uses**

Licensee may not (except as provided by statutory law):

- 1. Sublicense, rent, loan, lease or otherwise transfer any portion of the Software.
- 2. Reverse engineer, de-compile, disassemble, modify, translate, make any attempt to discover the source code of the Software, or create derivative works from the Software.
- 3. Copy the software or accompanying documentation, except as specifically permitted herein.
- 4. Use a previous version or copy of the Software after receipt of a disk replacement set or an upgraded version as a replacement of the prior version.
- 5. Remove or alter any proprietary notices, labels, or marks on the software or accompanying documentation.

### Communication

Licensee shall communicate the terms and restrictions contained in this license agreement to all persons under Licensee's direction or control who may have access to the Software. Licensee is responsible for any breach of this License resulting from an act by its employees or any other person acting on behalf of the Licensee.

#### **Compliance with Laws**

Licensee shall be responsible for its compliance with any laws or regulations governing the import or export of the Software.

#### Termination

Any failure to comply with the terms and conditions of this License may result in immediate termination.

#### Limitation of Warranty

THIS SOFTWARE IS PROVIDED "AS IS" AND QIAGEN DOES NOT WARRANT THAT THE OPERATION OF THE SOFTWARE WILL MEET LICENSEE'S PARTICULAR REQUIREMENTS OR BE UNINTERRUPTED OR ERROR FREE. TO THE EXTENT PERMITTED BY APPLICABLE STATUTORY LAW, QIAGEN MAKES NO OTHER WARRANTY, EITHER EXPRESSED OR IMPLIED, WITH RESPECT TO THIS SOFTWARE. QIAGEN SPECIFICALLY DISCLAIMS IMPLIED TERMS INCLUDING BUT NOT LIMITED TO WARRANTIES OF MERCHANTABILITY AND FITNESS FOR A PARTICULAR PURPOSE. THE ENTIRE RISK AS TO THE QUALITY AND PERFORMANCE OF THE SOFTWARE IS WITH YOU. SHOULD THE SOFTWARE PROVE DEFECTIVE, YOU ASSUME THE COST OF ALL NECESSARY SERVICING, REPAIR OR CORRECTION. IN NO EVENT WILL ANY COPYRIGHT HOLDER BE LIABLE TO YOU FOR DAMAGES, INCLUDING ANY GENERAL, SPECIAL, INCIDENTAL OR CONSEQUENTIAL DAMAGES ARISING OUT OF THE USE OR INABILITY TO USE THE SOFTWARE (INCLUDING BUT NOT LIMITED TO LOSS OF DATA OR DATA BEING RENDERED INACCURATE OR LOSSES SUSTAINED BY YOU OR THIRD PARTIES OR A FAILURE OF THE SOFTWARE TO OPERATE WITH ANY OTHER SOFTWARE).

#### **Technical Support**

Technical support may be provided via e-mail and/or website postings. While every effort is made to provide timely technical support no guarantees whatsoever are implied that technical support will be provided or that technical support, when provided, will be accurate. Software offered on this site is basically unsupported and supplied on an as-is basis unless you have obtained a specific maintenance contract agreement with the copyright holders.

### **Exclusive Remedies**

The remedies provided herein are Licensee's sole and exclusive remedies. In no event shall QIAGEN be liable for any direct, special, incidental or consequential damages, whether based on contract, tort, or any other legal theory. Some jurisdictions do not allow the exclusion of limitation of incidental or consequential damages, so the above limitation may not apply. In the case the above limitations do not apply, the licensee agrees that the cumulative limitation of liability will be a maximum of USD \$1,000.00.

### **Third Party Software**

To the extent the Software includes any operating programs, such as Microsoft Windows, such software is provided to the end user "as is," without warranty of any kind.

© 2010 QIAGEN, all rights reserved.

### www.qiagen.com

Australia = Orders 03-9840-9800 = Fax 03-9840-9888 = Technical 1-800-243-066 Austria = Orders 0800/28-10-10 = Fax 0800/28-10-19 = Technical 0800/28-10-11 Belgium = Orders 0800-79612 = Fax 0800-79611 = Technical 0800-79556 Brazil = Orders 0800-557779 = Fax 55-11-5079-4001 = Technical 0800-557779 Canada = Orders 800-572-9613 = Fax 800-713-5951 = Technical 800-DNA-PREP (800-362-7737) China = Orders 021-3865-3865 = Fax 021-3865-3965 = Technical 800-988-0325 Denmark = Orders 80-885945 = Fax 80-885944 = Technical 80-885942 Finland = Orders 0800-914416 = Fax 0800-914415 = Technical 0800-914413 France = Orders 01-60-920-926 = Fax 01-60-920-925 = Technical 01-60-920-930 = Offers 01-60-920-928 Germany = Orders 02103-29-12000 = Fax 02103-29-22000 = Technical 02103-29-12400 Hong Kong = Orders 800 933 965 = Fax 800 930 439 = Technical 800 930 425 Ireland = Orders 1800 555 049 = Fax 1800 555 048 = Technical 1800 555 061 Italy = Orders 02-33430-420 = Fax 02-33430-426 = Technical 800-787980 Japan = Telephone 03-6890-7300 = Fax 03-5547-0818 = Technical 03-6890-7300 Korea (South) = Orders 1544 7145 = Fax 1544 7146 = Technical 1544 7145 Luxembourg = Orders 8002-2076 = Fax 8002-2073 = Technical 8002-2067 Mexico = Orders 01-800-7742-639 = Fax 01-800-1122-330 = Technical 01-800-7742-639 The Netherlands = Orders 0800-0229592 = Fax 0800-0229593 = Technical 0800-0229602 Norway = Orders 800-18859 = Fax 800-18817 = Technical 800-18712 Singapore = Orders 65-67775366 = Fax 65-67785177 = Technical 65-67775366 Spain = Orders 91-630-7050 = Fax 91-630-5145 = Technical 91-630-7050 Sweden = Orders 020-790282 = Fax 020-790582 = Technical 020-798328 Switzerland = Orders 055-254-22-11 = Fax 055-254-22-13 = Technical 055-254-22-12 UK = Orders 01293-422-911 = Fax 01293-422-922 = Technical 01293-422-999 USA = Orders 800-426-8157 = Fax 800-718-2056 = Technical 800-DNA-PREP (800-362-7737)

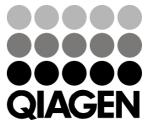

# Sample & Assay Technologies